### Lecture Notes on CASE-Tools: Together/J

15-413

David Garmire Carnegie Mellon University

Slides developed by Geunter Teubner Technische Universitaet Muenchen Institut fuer Informatik

23 September 1999

## **Outline of the lecture**

- \* What is CASE?
  - Typical components of CASE tools
- \* Major goals and concepts
  - Lifecycle support
  - Roundtrip engineering
- \* Working with Together/J
  - The windows of Together/J
  - Creating and modifying class diagrams
  - Handling complexity with packages
  - Code and documentation generation

### What means CASE?

- The acronym CASE stands for
  - Computer
  - Aided
  - Software
  - Engineering
- \* The term CASE tool covers tools supporting the software engineering process. In reality, often even tools which support only one particular part of this process (such as compilers, editors, UI generators) are called CASE tools.
- \* Our definition is: CASE tools are browsers and editors for models in graphical and textual form.

# **Typical components of CASE tools**

- Typical functionality
  - browsing and editing with a graphical user interface
  - automatic code generation
  - documentation generation
- Project repository
  - persistent storage of all development documents
  - integrated version control system
  - concurrent, distributed modeling
- Interface to other tools
  - software development tools
  - process and workflow modeling tools
  - offering a scripting language

#### The goal: Full lifecycle support

\* The goal behind CASE is to support all the activities of software development with a single tool.

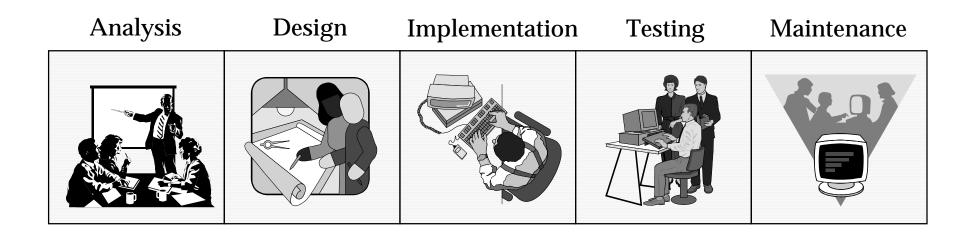

#### **Current situation: Quality of support differs**

- Not all aspects of the software engineering process are supported by today's CASE-tools !
- Good support for
  - requirements analysis (class diagrams, use cases, etc.)
  - implementation
- Moderate support for
  - system design
  - testing
  - maintenance
- \* Poor support for
  - requirements elicitation

#### **Quality of CASE support today**

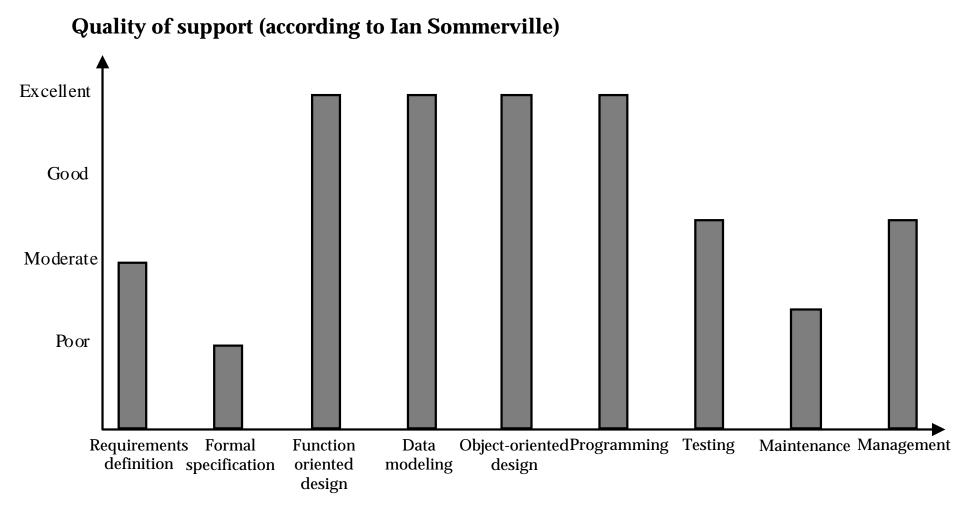

## Level of integration

- \* not integrated
  - separate CASE tools exist for different parts of the software engineering activities
  - each tool has its own set of project documents and a unique user interface
  - the user works with multiple tools
- \* integrated
  - all tools are working on the same project documents
  - a tool can trigger activities of other tools (e.g. start an formal integrity check after a model has been changed)
  - the tools share one common user interface
  - the user has the feeling of working with one tool

## Advantages and promises of CASE tools

- Integrated development environment
  - unique user interface
  - automation of tedious tasks (e.g. code generation)
- \* Guidance in developing
  - common language for all developers
  - correct use of description techniques
  - methodical developing steps
- Consistency between model and documentation
  - documentation is generated out of the model instead being written separately.
- Reuse of existing models for new systems

### **Problems and disadvantages of CASE Tools**

- Long learning curves
  - complex functionality
  - confusing user interfaces
- \* Limited to
  - one notation
  - one language
- Multi-User support is weak
  - "merging" of models is poorly automated
- Costs
  - CASE tools belong to the most expensive tools in SE
  - CASE tools require high administration effort

#### Impact of CASE technology

- CASE technology has resulted in significant improvements in quality and productivity.
- However, the scale of these improvements is less than was initially predicted by early technology developers
  - Many project management problems are not amenable to automation.
  - CASE systems are still not integrated.
  - Adopters of CASE technology underestimated the training and process adaptation costs.

# Forward Engineering

- Forward engineering is the generation of skeleton code out of the analysis or design models. The developer still has to write the bodies of the methods.
- Typical flow of events
  - Create or modify an object model for a system
  - Generate the code for this model
  - Allow external modification of this code

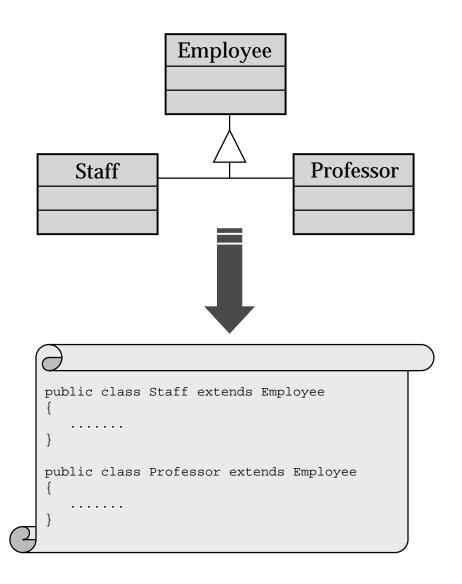

## **Reverse Engineering**

- Reverse engineering is the recreation of an analysis or design model from existing code.
- Typical flow of events
  - Scan a set of already existing source code files
  - Generate the object model for these files
  - Allow now modifications on this object model

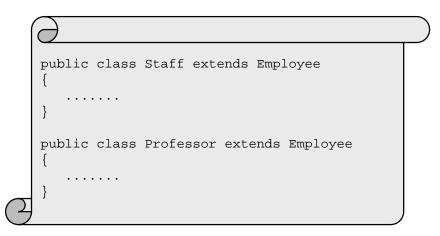

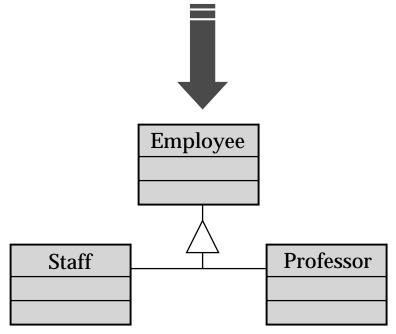

# **Roundtrip Engineering**

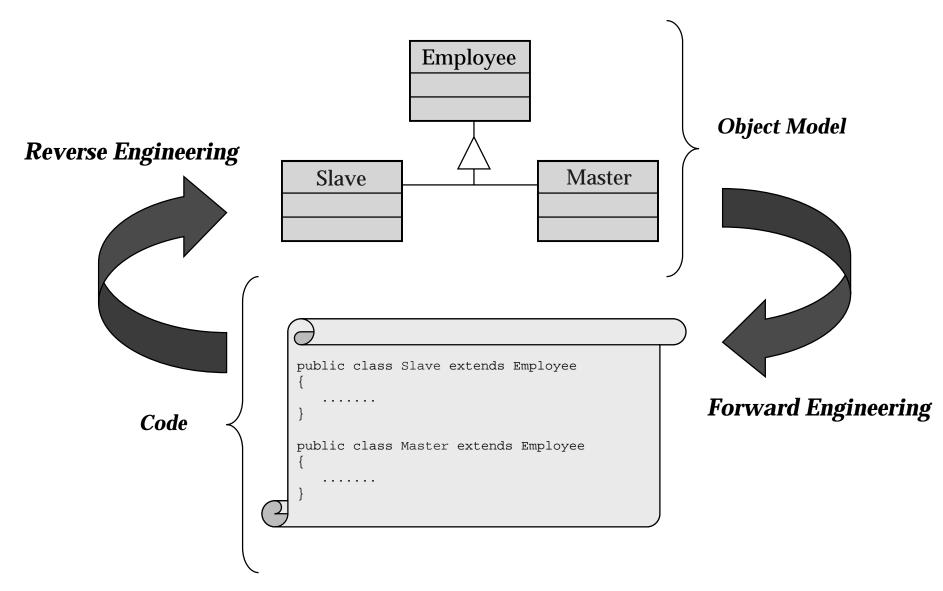

# Why roundtrip engineering?

- Automatic code generation out of the models developed during the design phase is easier, faster and error free than doing it manually.
- Developers can use specialized tools for editing and debugging that allow faster and easier editing and shorter turnaround cycles during debugging.
- With reverse engineering, existing code can be discussed and modified on a better manageable basis. Reverse engineering also allows developers to create models for old, never modeled systems.

#### **Reverse engineering vs. Reengineering**

- Reverse Engineering
  - means analyzing existing software with the purpose of understanding its design and specification.
  - may be part of a reengineering project but may also be used to respecify a system for reimplementation.
- Reengineering
  - means restructuring or rewriting parts or all of a legacy system without changing its functionality.
  - involves adding effort to make it easier to maintain. The system may be restructured and redocumented.

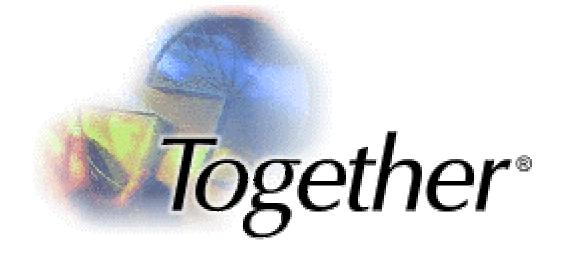

# Together/J

- supports UML 1.1
- supports Java, C++ and Object Cobol
- supports forward and reverse engineering
- \* supports generation of documentation from the model
- ✤ is written in 100% Java
- \* A free version (whiteboard edition) can be found under www.togetherj.com

### Working with Together/J (continued)

- Together/J supports
  - class diagrams
  - sequence diagrams
  - collaboration diagrams
  - use case diagrams
  - state transition diagrams
- \* Diagrams can be modified in two ways:
  - Graphically: by drawing lines (associations, ...), rectangles (classes, packages, ...) in the diagram pane.
  - Menu-based: by selecting an entity in the diagram pane and using the options in the inspector pane to change its properties.

## Model management in 15-413

- Many models will be created during 15-413
- Together/J doesn't have a configuration management system
- A model management strategy and has to be defined for PAID to avoid conflicts. This is to be done by the architecture team and includes the following topics:
  - which models should be created for PAID
  - how are the models organized (e.g. by subsystems)
  - where are the models stored
  - who is allowed to access different models
  - selection of a configuration management system

### Skills expected from you

- Handling the windows of Together/J
- Creating and modifying classes
- Creating and modifying attributes
- Creating and modifying associations
- Creating and using packages
- Creating and using logical packages
- Handling the other diagram types
- Creating documentation
- Code-Generation

#### *Together/J's windows*

- \* After starting Together/J, the *main window* appears
  - it contains all project-wide commands such as "Open ...", "Save..." and "Exit" as well as the menus for creating documentation or calling scripts.

⇒ There is exactly one main window for the project.

- \* When you open a project, a *browser window* appears
  - it shows one diagram from the project. The user can modify this diagram in the browser window.
  - the first browser window always displays the top-level object model of the project.
  - The user can then open and work with multiple browser windows for different diagrams simultaneously.

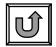

### The main window

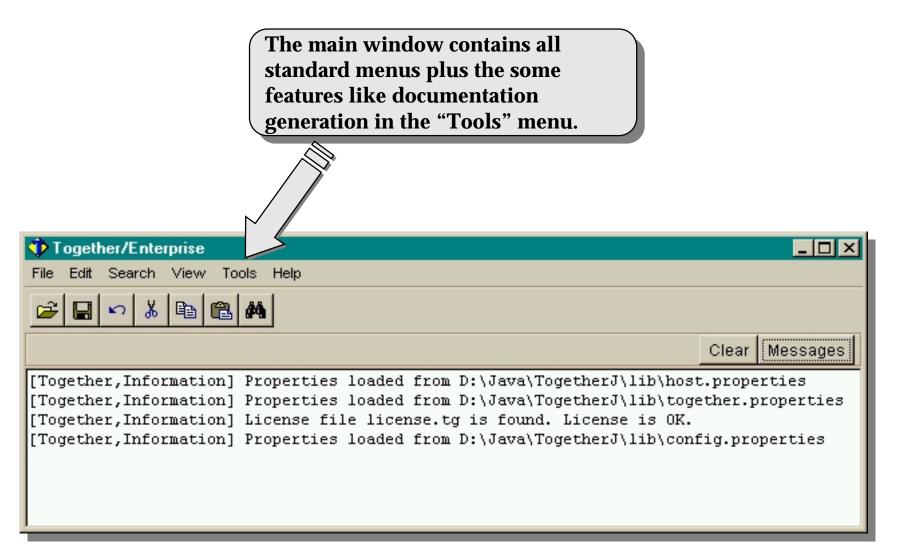

## A browser window of Together/J

- shows exactly one diagram of the project
- is split into 5 parts
  - *The navigation pane*: a hierarchy tree representing the package hierarchy of the project. It is used to switch to other diagrams.
  - *The diagram pane*: a drawing area containing the diagram itself. Allows graphical modifications of the diagram.
  - *The toolbar*. It contains different buttons for each diagram type.
  - *The text pane*: shows the source code for a class that is selected in the diagram pane. Is not visible for other diagrams than class diagrams.
  - *The inspector pane*: an area where specific attributes of the currently selected item can be edited. The contents of this area changes when you click on different elements of the diagram.

#### Elements of a browser window

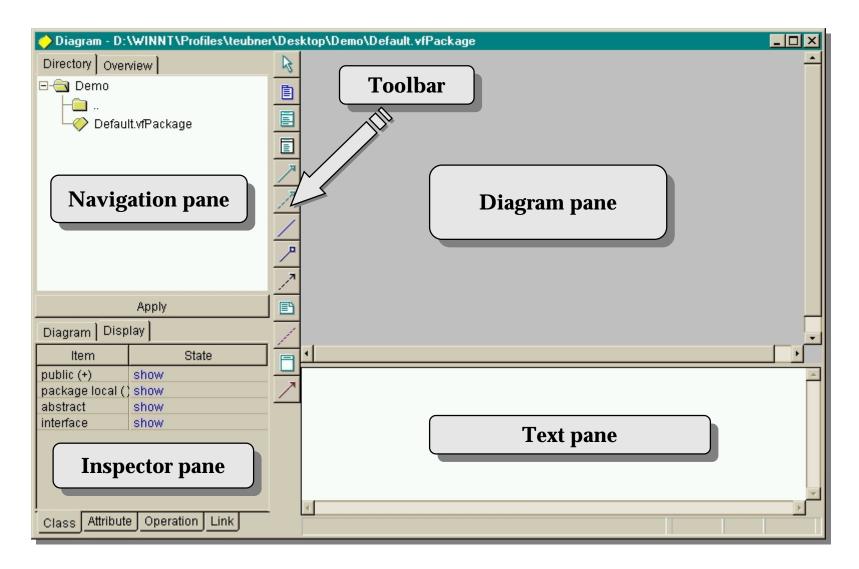

#### Starting or opening a project

- Select "New Project ..." or "Open Project ..." from the "File" menu of the main window.
- Sive your project a name and enter a path for all the files which are produced while you are modeling your system.
- \* When you click on the "Advanced" option, two text areas appear where you can specify additional paths for your class files (*sourcepath*) and directories with Java classes (*classpath*) which you want to use in your project.

## Starting a new project

| Every project must have a name<br>and a directory where all project<br>files and the Java sources are stored.                                                                                                    |
|----------------------------------------------------------------------------------------------------|
| Project Name: Demo (a legal filename for your Operating System)   Location: D:\WINNT\Profiles\teubner\Desktop\Demo\Demo.tpr Browse                                                                                                    |
| Java Sourcepath: Add Java Classpath: Add   D:\WINNT\Profiles\teubner\Desktop\Demo D:\Java\TogetherJ\classes; D:\Java\Together.zip;   D:\Java\TogetherJ\lib\jbcl.zip; Image therJ\lib\jbcl.zip; Image therJ\lib\jbcl.zip;   OK Cancel Help Advanced |
| You can specify alternative source<br>paths and additional classpaths for<br>your project.                                                                                                    |

## **Creating classes**

- To create a new class
  - select the "New Class" button in the toolbar
  - draw a rectangle in the diagram pane
  - change the default name for the class to the proper one
  - use the inspector pane to modify other properties of the class (author, version, etc.)
- \* You can always change the properties of the class later.

## Creating classes (example)

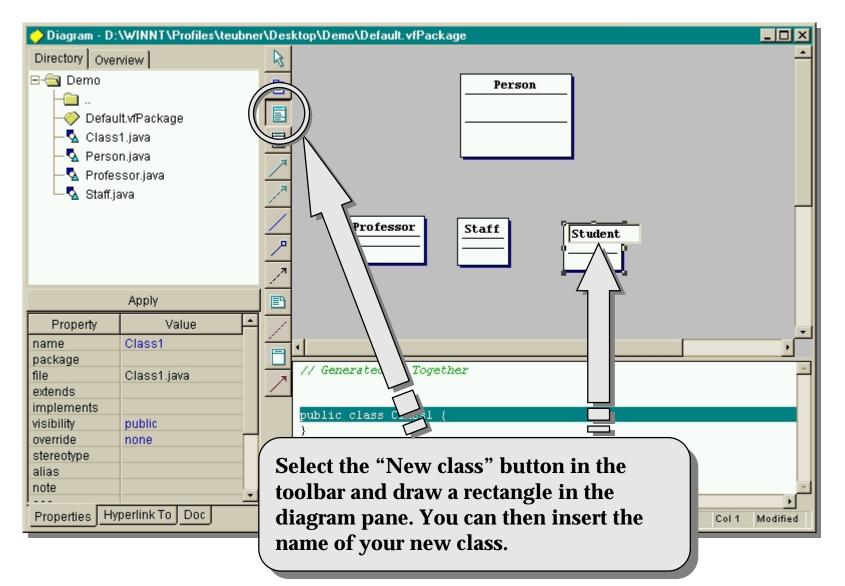

## Adding and editing attributes

- To add an attribute
  - right click on the class in the diagram pane
  - select "New attribute ..." from the context menu
  - enter the name of the attribute
- To modify an attribute
  - click on the attribute in the diagram pane
  - use the inspector pane to change to change to properties of the attribute

# Adding and editing attributes

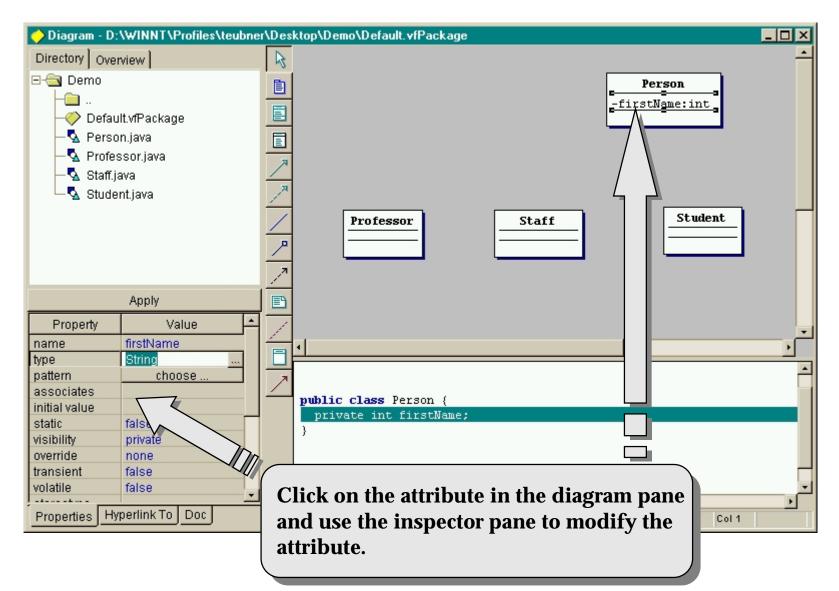

#### Generalization (Inheritance)

- To define a generalization
  - click on the "Generalization" button in the toolbar
  - draw a line from the subclass to the superclass. You don't have to hit certain points of the rectangles; it's enough when you start the line within the subclass and release the mouse button in the superclass.
- To change a generalization
  - click on one end of the arrow and drag it to the new subclass respective superclass.

### **Generalization (Inheritance)**

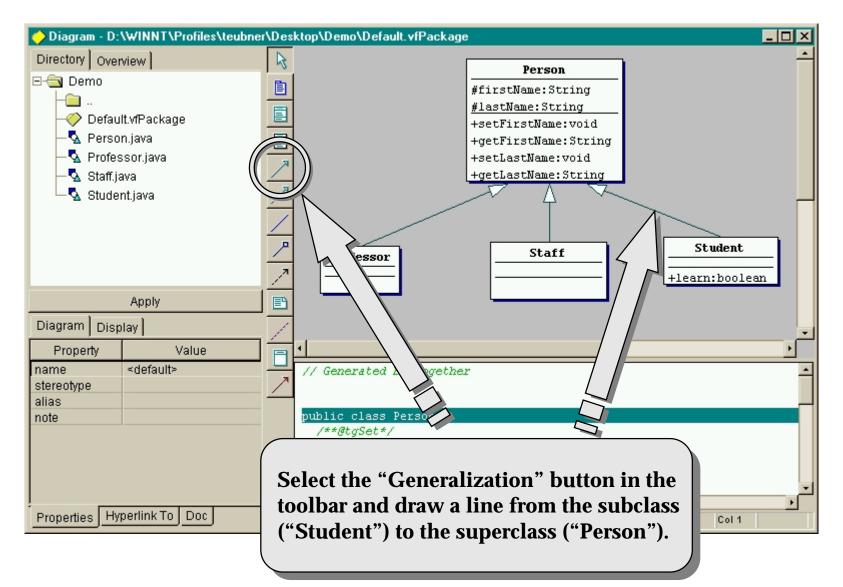

## Mastering complexity with Packages

- \* Large systems can easily lead to ravioli models which are nearly unreadable.
  - Example: The system architecture of StarNetwork (next slide)
- \* UML packages are organizing constructs on project level
  - they are hierarchical (a package can contain other packages)
  - a UML package can correspond to
    - a Java package (such as java.util, java.math)
    - a PAID subsystem
  - during code generation every package becomes a directory. Together/J parses all packages recursively.

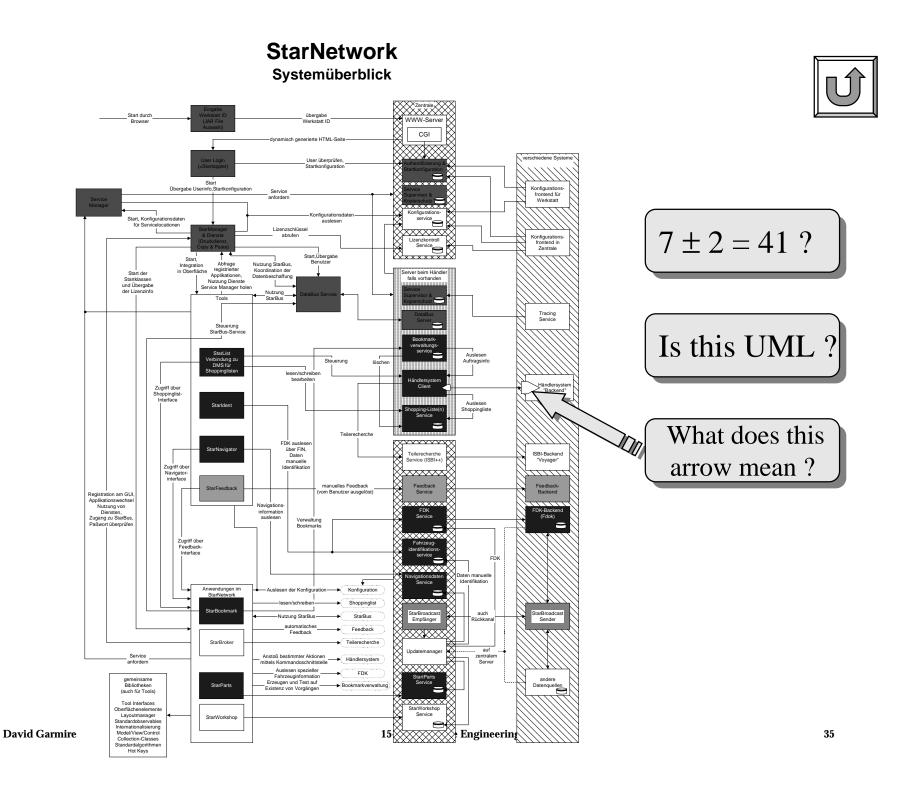

## **Creating packages**

- \* Packages are created in the same way as classes are:
  - select the "New Package" button in the toolbar
  - draw a rectangle in the diagram pane
  - change the default name for the package to the proper one
  - use the inspector pane to modify other properties of the package (author, version, etc.)
- \* To organize classes and interfaces into packages simply drag the class/interface into the package.

### Mastering complexity with Packages

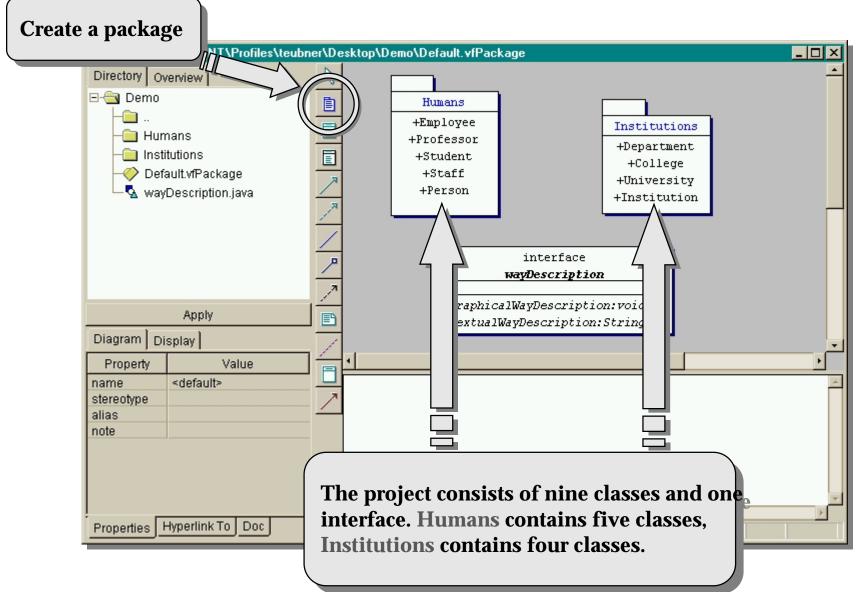

### **Providing different views: Logical packages**

- \* TogetherJ allows you to create additional views on your project. These views are called *logical packages* but have nothing in common with the UML or Java packages.
- You can use this feature to layout the same class diagram in different ways
- To create a logical package simply create a new class diagram within a package. This diagram gets the suffix ".vfClass" and can be manipulated just like every other class diagram.
- You can now simply drag some classes into this new logical package or create new classes, associations, etc. there.

#### Logical packages: An example

- In this example we create a new class diagram called "WhoTeachesWhom" in the package "Humans".
- We then drag "Professor", "Staff" and "Student" into this new view and create an association between the classes "Professor" and "Student". We also add a little note that a professor does not teach staff members.
- Note that the new association is handled as if it has been defined in the default view on the package "Humans" but it is visible only in our newly created logical package "WhoTeachesWhom".

## Inside a logical package

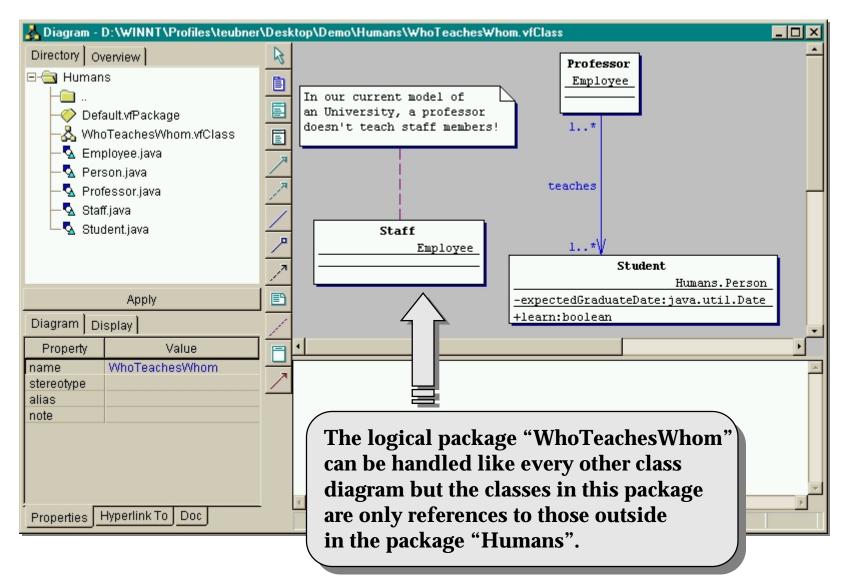

#### Creating and navigating through diagrams

- To create a new diagram
  - right-click on the package name for which you want to create a new diagram
  - select "New Diagram ..." from the context menu
  - select the diagram type and give the diagram a name
- To switch to another diagram
  - right-click on the name of the diagram in the navigation pane
  - select "Browse ..." to open the new diagram in the current window
  - select "Browse in new window ..." to open a new browser window

## Creating and navigating through diagrams

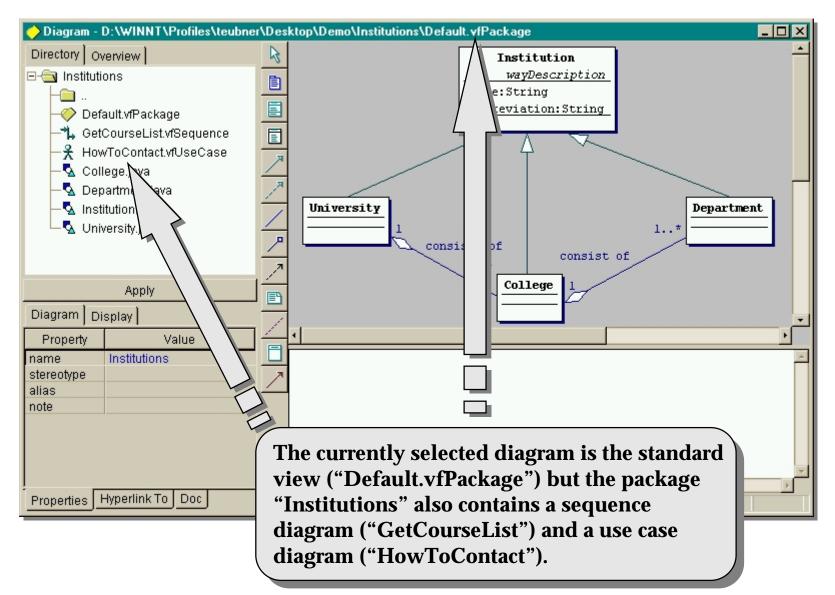

#### **Creating documentation**

- \* You can create documentation in HTML format either for one diagram or for the complete project.
- \* To do this, select "Create documentation" from the menu "Tools" of the main window. Together/J creates clickable images containing the class diagrams as well as textual descriptions for all packages and classes.
  - Hint: Separate the documentation directory from your project directory. Otherwise the documentation folder(s) will appear as (sub)packages in your project when you open it the next time. (This is a side-effect of the recursive directory scan which is always performed when you open a project)

#### Generate HTML documentation for the whole project

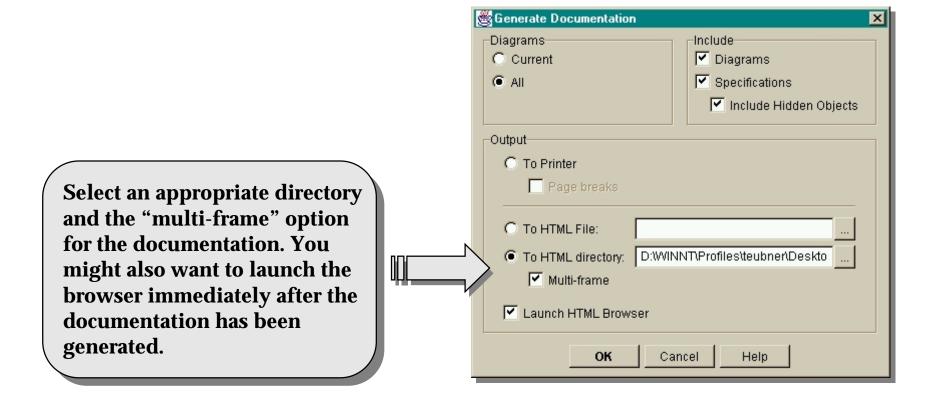

# An example for automatically generated documentation can be found on the next slide!

15-413 Software Engineering Fall 1998

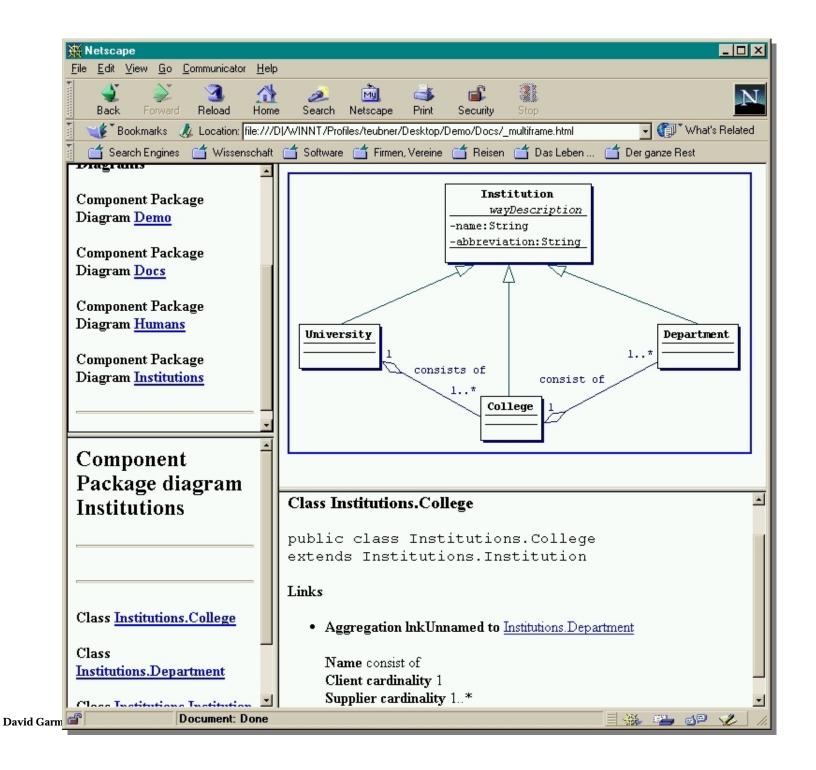

## Generating code

- \* Together/J automatically creates the files with the Java source code for all classes in a project when you safe the project. By default, the source files are in the same directory hierarchy as the project files are.
- The code contains comments with Together/J-specific information. These comments are used when you open the project again. No developer should modify or delete them.

## Automatically generated code (example)

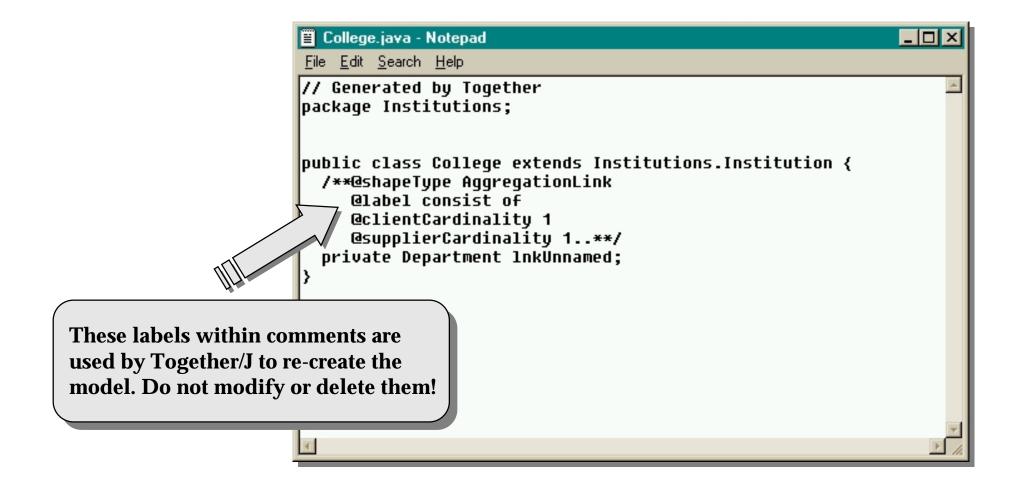

## **CASE Tutorial in SE Lab**

- Split into groups (1 machine has 1 group composed of many people).
  - Donut Workflow
  - Viennese Authoring
  - Brazilroast Model
  - Konablend Inspection
  - Bluemountain Augmented Reality
  - Java Repair
- **\*** Go to the Software Engineering Lab.
- \* Follow the instructions on the handout.
- \* If you have questions, I will be along shortly to help.